## HOI OGIC®

# **Faxitron** Core

**Radiografiesysteem voor specimens**

### **SNELSTARTGIDS**

#### **1. OPSTARTEN**

- Zorg ervoor dat de voedingsschakelaar aan de achterzijde van de Faxitron Core-kast op de stand **ON** (Aan) staat
- Draai de **sleutel** aan de voorzijde van de Faxitron Corekast naar de stand **aan**
- Zet de computer en monitor **aan**

#### **2. SOFTWARE STARTEN**

- Controleer of er zich niets in de specimenlade van de Faxitron Core bevindt
- Dubbelklik op het pictogram **Vision** in het midden van het bureaublad

#### **3. KALIBREREN**

• U wordt bij het aanmelden gevraagd om een kalibratie uit te voeren. Klik op de knop **'Calibrate'** (Kalibreren) om door te gaan

#### **4. PATIËNTGEGEVENS**

- Klik op **'Start Procedure'** (Procedure starten)
- Klik op **'Select from Worklist'** (Vanuit werklijst selecteren)
- Zoek de naam van de patiënt op en dubbelklik erop
- Vul lege vereiste velden in, zoals 'Laterality' (Lateraliteit)
- Klik op **'Accept'** (Accepteren)

#### **5. RÖNTGENOPNAME MAKEN**

- Plaats het/de specimen(s) in de specimentray van de Faxitron Core
- Plaats de specimentray in de lade
- Sluit de lade van de Faxitron Core
- Druk op de groene knop **'X-ray'** (Röntgen) om röntgenstraling te activeren – het beeld verschijnt na een paar seconden

#### **6. BEELD MANIPULEREN**

- Houd de **linkermuisknop** ingedrukt en versleep de muis om de helderheid en het contrast voor de functie 'window/level' (venster/niveau) aan te passen
- Klik op **Adjust zoom** (Zoom aanpassen) om het beeld voor weergave te vergroten

#### **7. OP PACS OPSLAAN**

• Klik op de knop **'PACS Store'** (PACS oplaan) aan de linkerzijde van het scherm

#### **8. AFDRUKKEN**

• Klik op de knop **'PACS Print'** (PACS afdrukken) aan de linkerzijde van het scherm

#### **9. UITSCHAKELEN**

- Klik op de knop **'System Shutdown'** (Systeem uitschakelen) aan de linkerzijde en klik vervolgens op **'OK'**
- Draai de **sleutel** in de Faxitron Core-kast naar de stand **uit**

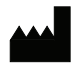

**Hologic, Inc.** 36 Apple Ridge Road Danbury, CT 06810 VS 1.800.447.1856 www.hologic.com

 $\lceil \cdot \rceil$  www.hologic.com/package-inserts

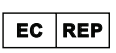

**Hologic, BV** Da Vincilaan 5 1930 Zaventem België Tel.: +32 2 711 46 80 Fax: +32 2 725 20 87

#### **Hologic Pty Ltd AU-SPONSOR**

Suite 302, Level 3 2 Lyon Park Road Macquarie Park NSW 2113 Tel.: 02 9888 8000

 $\epsilon$ 

*Faxitron Core-systeem, ook bekend als het CoreVision-systeem.*

04-4046-00-1500 Rev. 032 (8/21) Hologic Inc. ©2021 Alle rechten voorbehouden. Hologic, CoreVision, Faxitron en The Science of Sure zijn handelsmerken en/of gedeponeerde handelsmerken van Hologic, Inc. en/of haar dochterondernemingen in de Verenigde Staten en/of andere landen. Deze informatie is bestemd voor medische professionals in de VS en andere markten en is niet bedoeld als reclamemateriaal of<br>promotie war dergelij